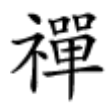

## **Oracle IN NUMB [VirtualBox](https://www.shabakeh-mag.com/tricks/network-tricks/16106/%D8%A2%D9%85%D9%88%D8%B2%D8%B4-%D8%B3%D8%A7%D8%AE%D8%AA-%D9%88-%D9%BE%DB%8C%DA%A9%D8%B1%D8%A8%D9%86%D8%AF%DB%8C-%D9%85%D8%A7%D8%B4%DB%8C%D9%86-%D9%85%D8%AC%D8%A7%D8%B2%DB%8C-%D8%A8%D8%A7-oracle-virtualbox)**

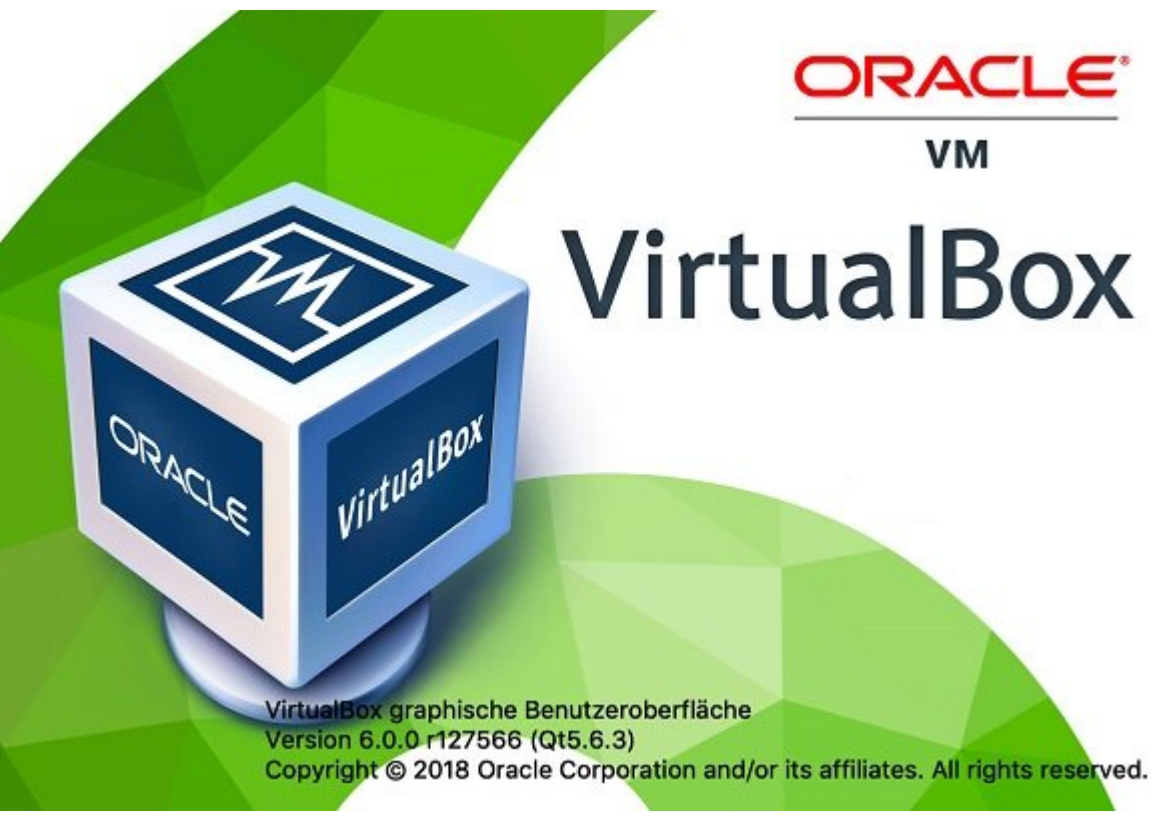

میتوانید روی هر یک از سیستمعاملهای ویندوز 10 ابزار VirtualBox را نصب کنید. ابزار فوق یک های העולם המחירה היום היום היום המחים המחים המחירות המחירות המחירות מהמחירות המחירות. המחי המחירות מחירות نصب سیستمعامل موردن موردن موردن ماشین موردن موردن ماشین مجازی با این مجموع باشید. باید موردن با این منظور חתרות רוחתת חתרות תה חתרות החתר.

> این مطلب بخشی از [سری آموزشهای نتورک پلاس](http://www.shabakeh-mag.com/tag/%D8%A2%D9%85%D9%88%D8%B2%D8%B4-%D8%B1%D8%A7%DB%8C%DA%AF%D8%A7%D9%86-network?page=6) است که پیشتر در سایت شبکه منتشر شده است. برای مشاهده فهرست و خرید کتاب +Network راهنمای شبکهها [اینجا](http://www.shabakeh-mag.com/product/book/15812) کلیک کنید.

## . הרח הם היה ההתחתחתה 64 החתה ההתחתחת התחתחת היה החת החתה המתחת המתחתחתה 64 החתה הח مجازی نصب کنید، باید ویژگی HAV را مطابق با دستورالعملی که در بخش قبل به آن اشاره شد را فعال کنید.

2. The TitualBox platform package not all www.virtualbox.org/wiki/Downloads property not part on 2 را برای نصب الله برای موجود الله المبین کامپیوتر کامپیوتر کامپیوتر کامپیوتر کامپیوتر کامپیوتر کرده و تنظیمات ک پیشفان با فانس باناکس از میرامان از استفاده از از از از از انسان از نصب از نصب شود. پس از نصب و انسان از نصب از نصب از انسان فوق از نصب תחתחת חמת חתח חתח.

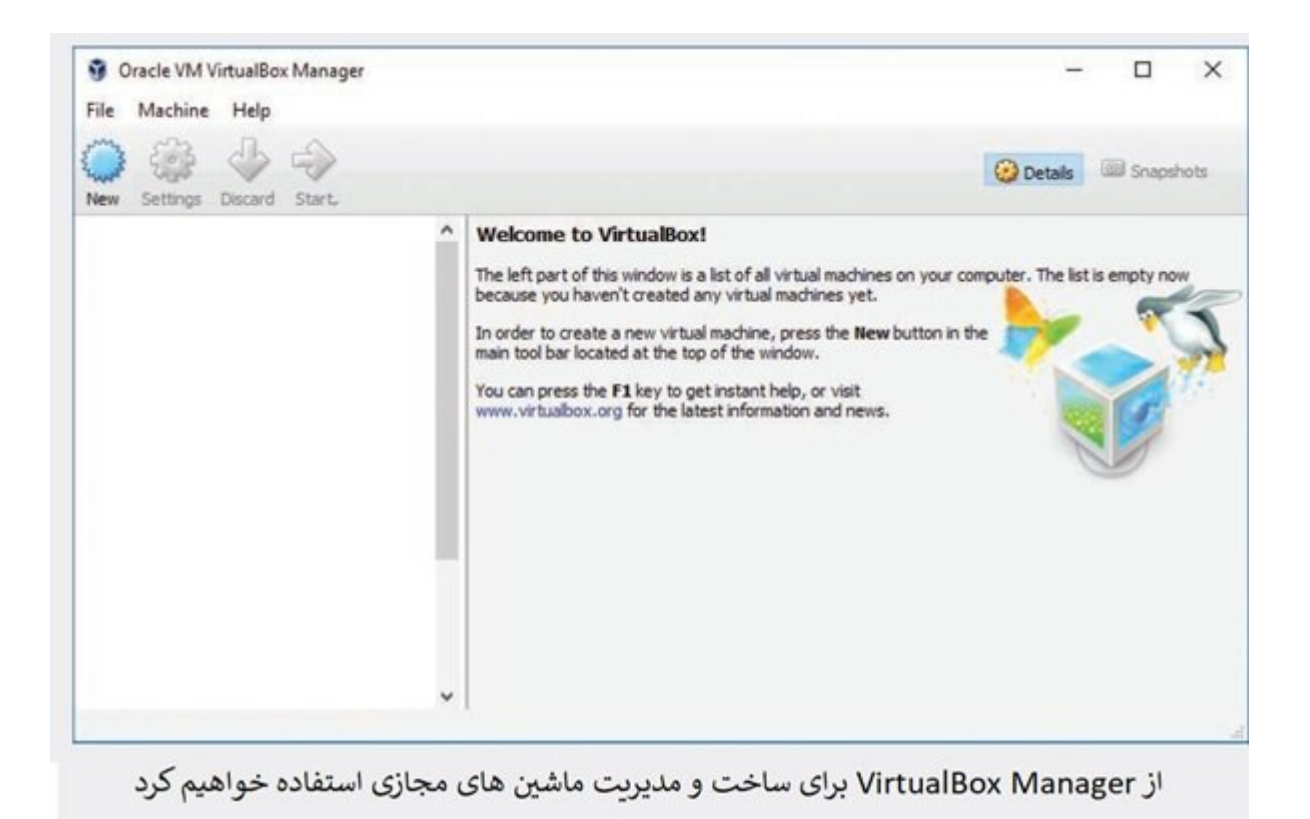

3. ووی ماشین مجازی از استفاده از استفاده از استفاده از استفاده از استفاده از استفاده وازین از استفاده از از اس<br>3. ووی گزینه از نوارابزار کلیک کرده و گزینه از استفاده از استفاده از از استفاده از از از از از از از کلیک کرده سپس مراحلی که ویزارد نشان میدهد را دنبال کنید تا ماشین مجازی نصب شود. نامی همچون 1VM یا A\_Lab\_VM برای ماشین ماشین محمد و گزینه مجازی انتخاب کرده و گزینه نشانش مجموعات می شود. ویندوز را انتخاب کنید. پیشمان این کنیدان کنید.

.4 زمانی که ماشین مجازی در وضعیت انتخاب شده قرار دارد روی گزینه Settings در پنجره اصلی Manager VirtualBox کلیک کنید. در پنجره تنظیمات و در پانل سمت چپ گزینه Storage را انتخاب کنید.

5. מסם מסמם מסמם מס לא מסם מסמם Controller:SATA: מסבר מסמם מסמם מסמם מסמם מסמם ה drive optical Add را انتخاب کنید. آیکنی که شبیه به سیدی بوده و همراه با یک علامت مثبت است.

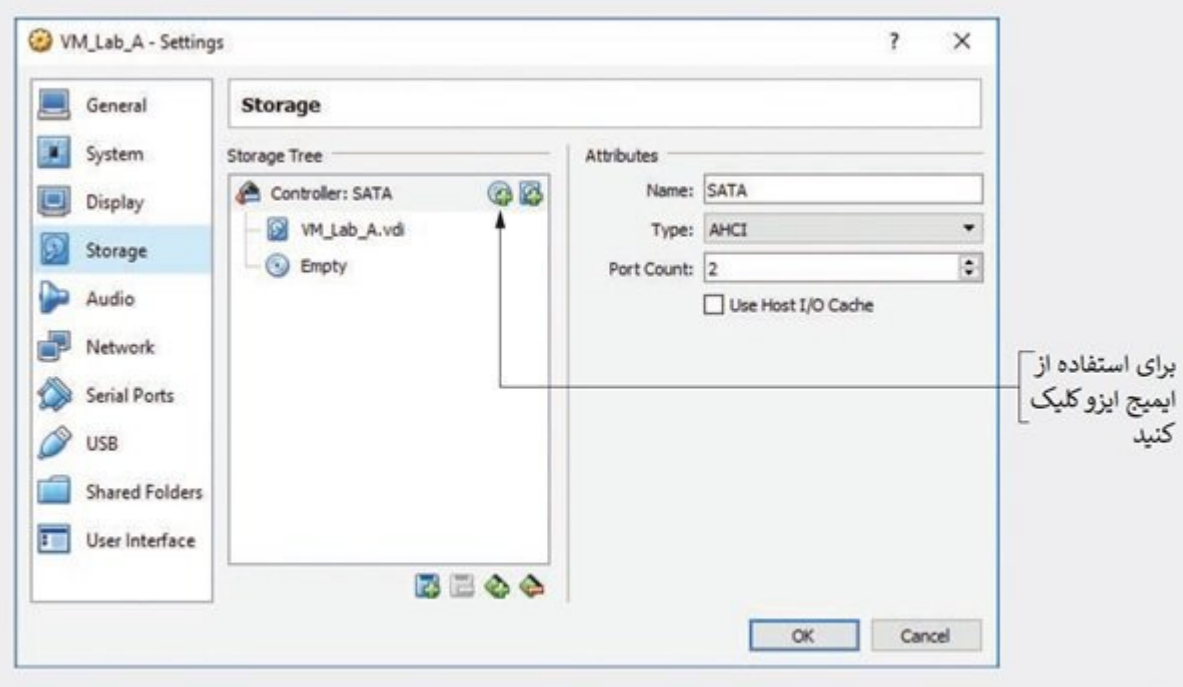

گزینه Storage Tree به شما اجازه می دهد یک فایل ایزو را به عنوان یک سی دی مجازی در به ماشین مجازی معرفی کنید

.6 התחתתתת מתחת חתחת. מתחתת Choose disk הם מתחתת מתחת. מחתם מתחת מתחת מתחת מתחתתת המחת سیستمعامل است را انتخاب کنید. اکنون فایل ایزو را انتخاب کرده، روی دکمه Open کلیک کرده و سپس ok را کلیک کنید. اکنون پنجره به پنجره اصلی Manager VirtualBox باز میگردید.

7. למסמך Start כך מסמך מסמכת מם מסמך מסמכן מסמכת מסמכו מסמך מסמכו מסמכו המסמכת מסמכו מסמכו המסו می می از مطابق با نیاز مطابق با نیاز خود پیکربرندی ماشین مطابق با نیاز خود از سیستمع این است.

.8 برای مطمئن شدن از این موضوع که ویندوز نصب شده روی ماشین مجازی بدون مشکل قادر به اتصال به این است است از کنید کنید. مرور از کنید کنید از کنید.

> **نویسنده:**  [حمیدرضا تائبی](https://www.shabakeh-mag.com/person/%D8%AD%D9%85%DB%8C%D8%AF%D8%B1%D8%B6%D8%A7-%D8%AA%D8%A7%D8%A6%D8%A8%DB%8C) **دسته بندی:**  صدر استراح **تاریخ انتشار:**  18:30 - 30/07/1398 **برچسب:**  [آموزش شبکه](https://www.shabakeh-mag.com/tag/%D8%A2%D9%85%D9%88%D8%B2%D8%B4-%D8%B4%D8%A8%DA%A9%D9%87) - [ماشین مجازی](https://www.shabakeh-mag.com/tag/%D9%85%D8%A7%D8%B4%DB%8C%D9%86-%D9%85%D8%AC%D8%A7%D8%B2%DB%8C)

> > **نشانی**

https://www.shabakeh-mag.com/tricks/network-tricks/16106/%D8%A2%D9%85%D9%88%D8%: B2%D8%B4-%D8%B3%D8%A7%D8%AE%D8%AA-%D9%88-%D9%BE%DB%8C%DA%A9%D8%B1%D8%A8%D9%86%D8%AF%DB%8C-%D9%85%D8%A7%D8%B4%DB%8C%D9%86-%D9%85%D8%AC%D8%A7%D8%B2%DB%8C-%D8%A8%D8%A7-oracle-virtualbox